# User Manual

**ATIS January 17**

*This documentation is user manual for using AutoRun –mobile recording script and proprietary intellectual property of ATIS. Any unauthorized use, reproduction, preparation of derivative works, performance, or display of this document, or software represented by this document, without the express written permission of ATIS is strictly prohibited.*

## 1 Table of Contents

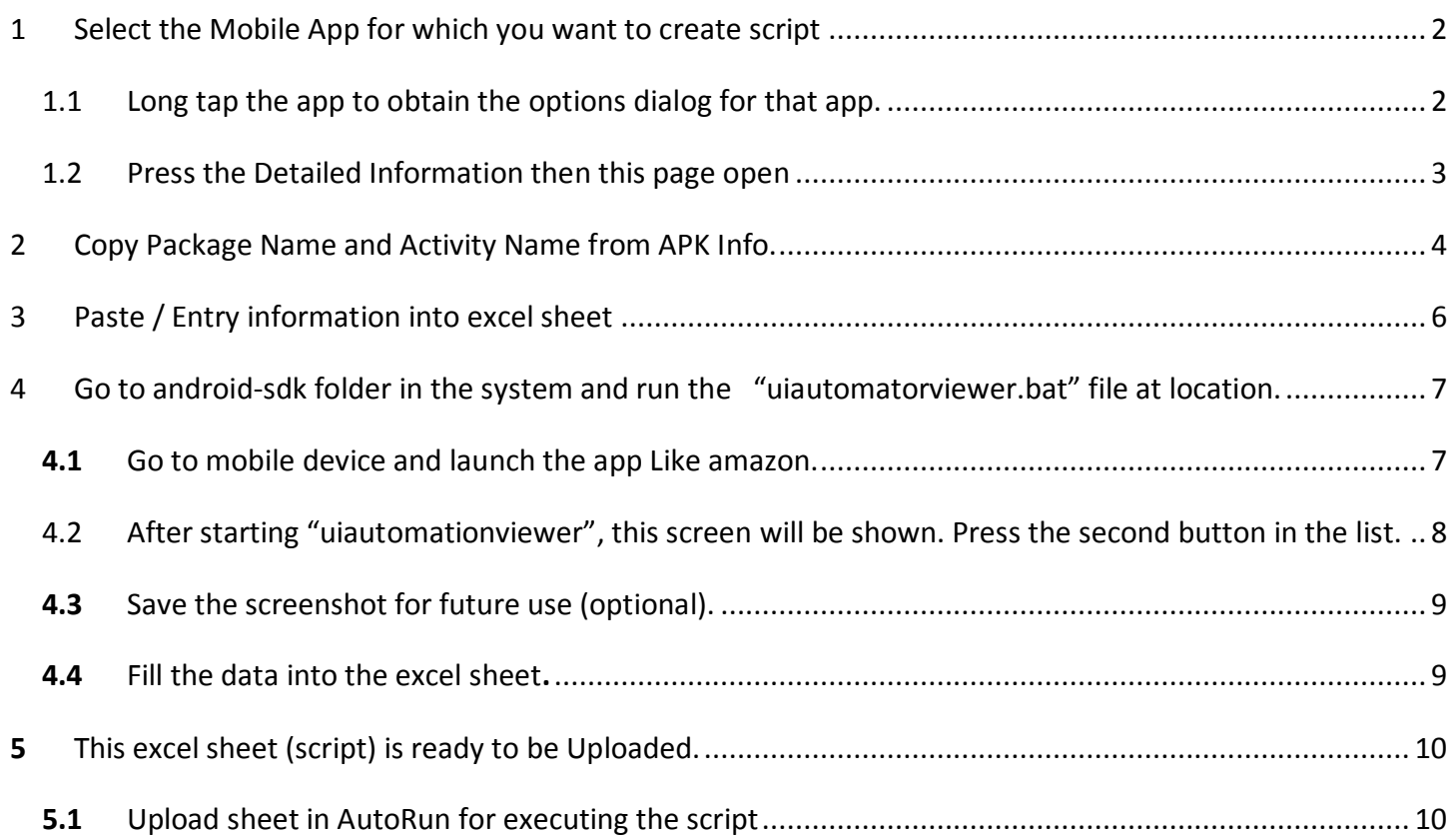

## **Process flow to Record script in AutoRun**

Go to mobile device start APKInfo App-(IF you don't have package and launching activity name then Do step 1 otherwise go to step 3 directly)

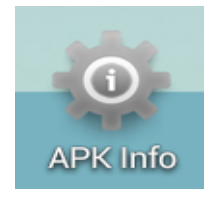

## 1 Select the Mobile App for which you want to create script

<span id="page-2-1"></span><span id="page-2-0"></span>1.1 LONG TAP THE APP TO OBTAIN THE OPTIONS DIALOG FOR THAT APP.

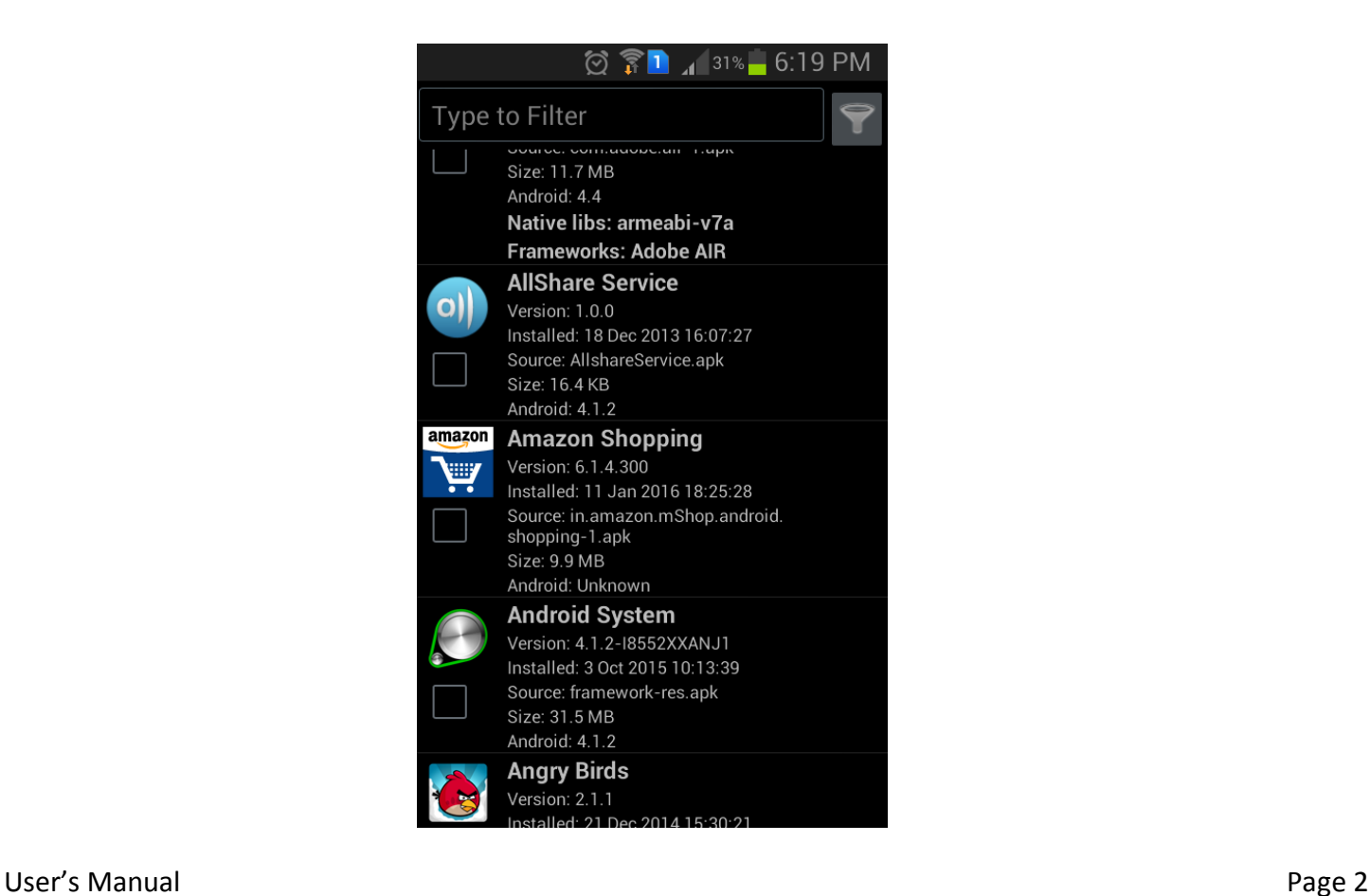

```
AUTO TEST
```
#### <span id="page-3-0"></span>AutoRun – Mobile Script Recording 1.2 PRESS THE DETAILED INFORMATION THEN THIS PAGE OPEN

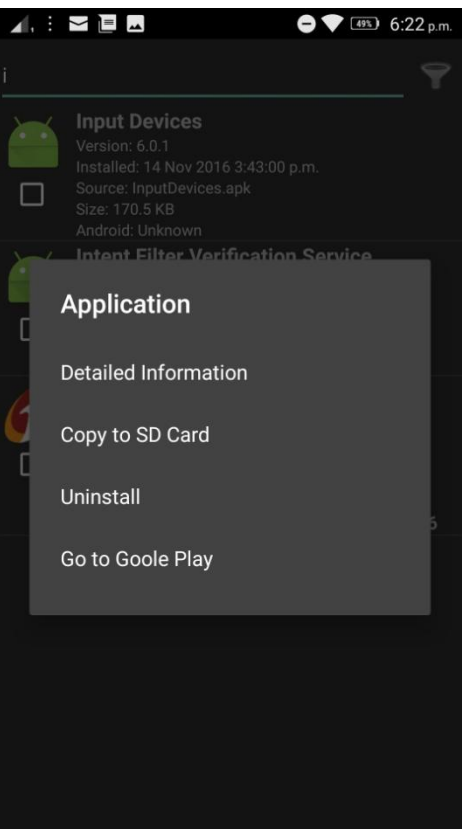

User's Manual Page 3

<span id="page-4-0"></span>2 Copy Package Name and Activity Name from APK Info.

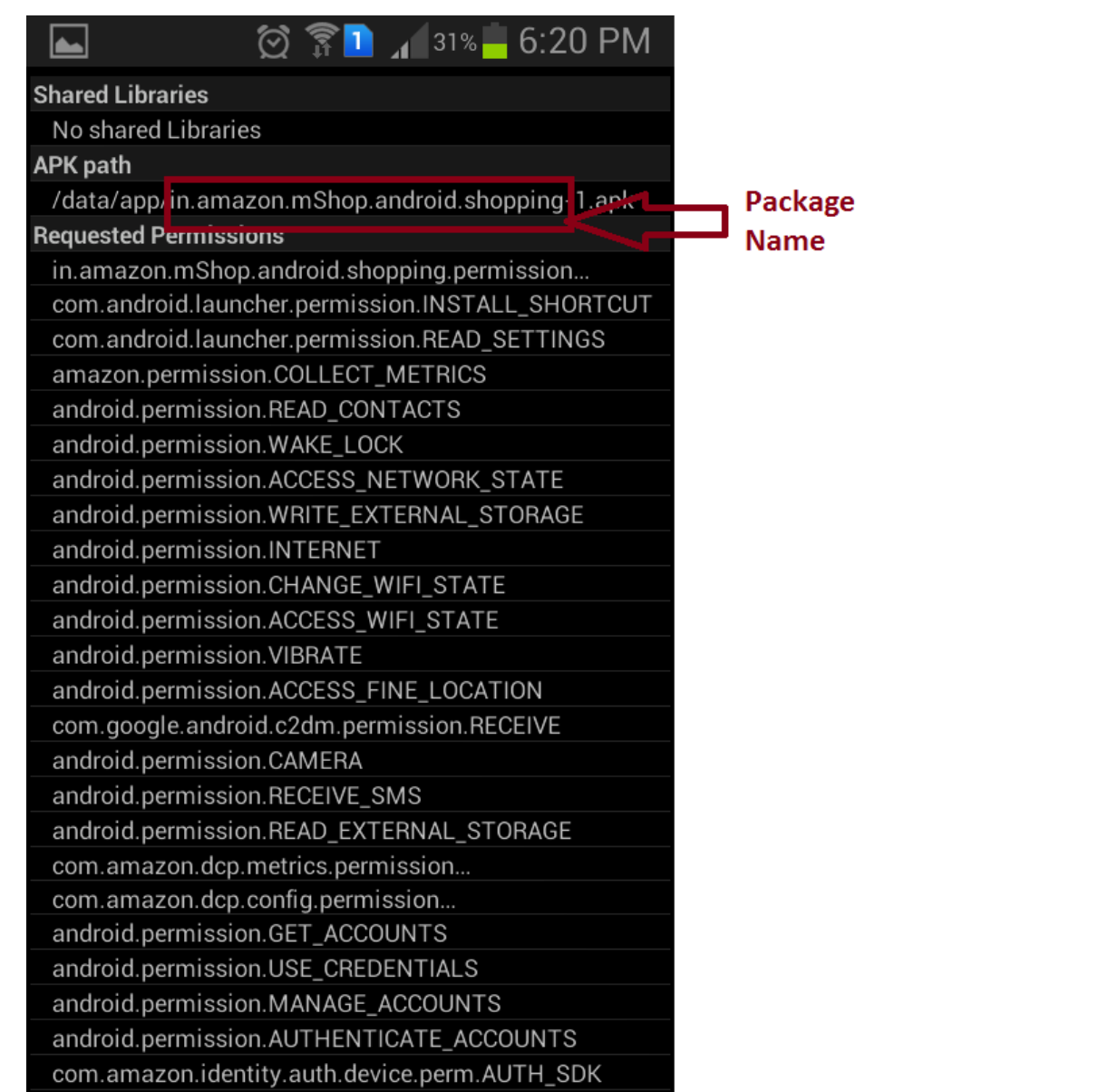

Within Apk path, folder name as mentioned above is package name. DO NOT TAKE -1 with

package name.

#### **AUTO TEST**

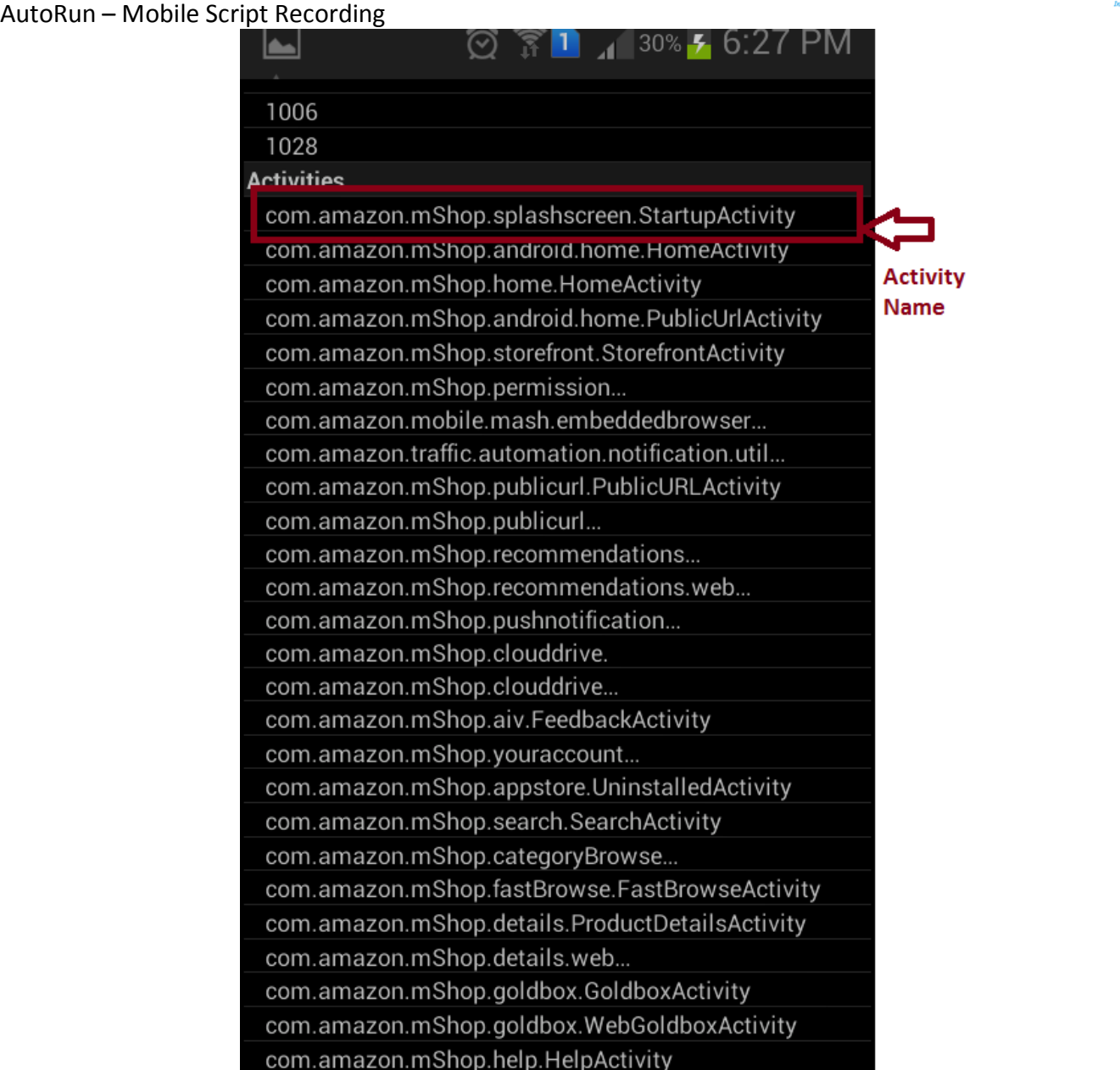

Within Activities, choose start up activity as activity name.

3 Paste / Entry information into excel sheet

<span id="page-6-0"></span>(Like package name in "column B" and activity name in "column c")

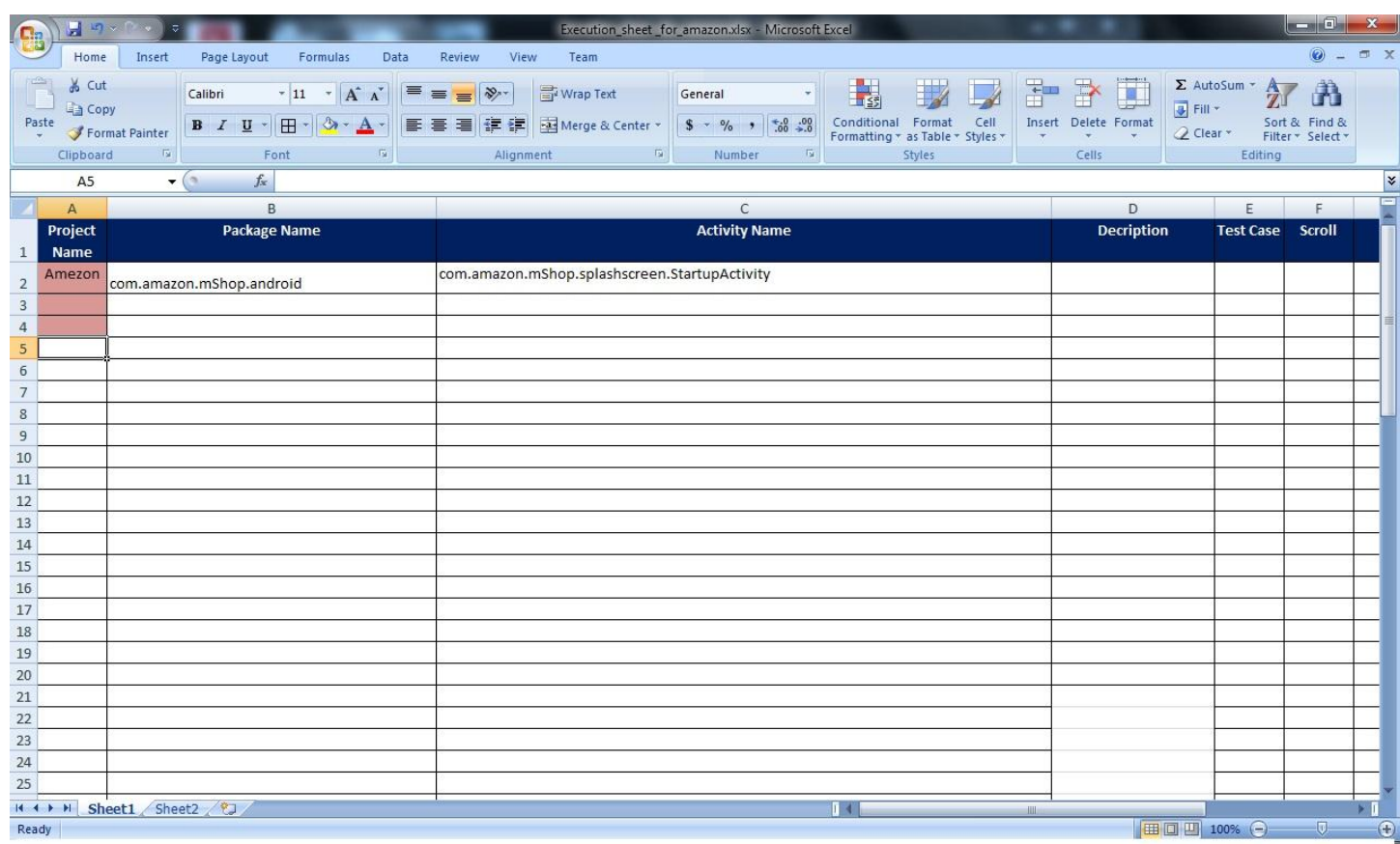

## Now attach your Mobile device to PC

## <span id="page-7-0"></span>4 Go to android-sdk folder in the system and run the "uiautoma torviewer.bat"

## file at location.

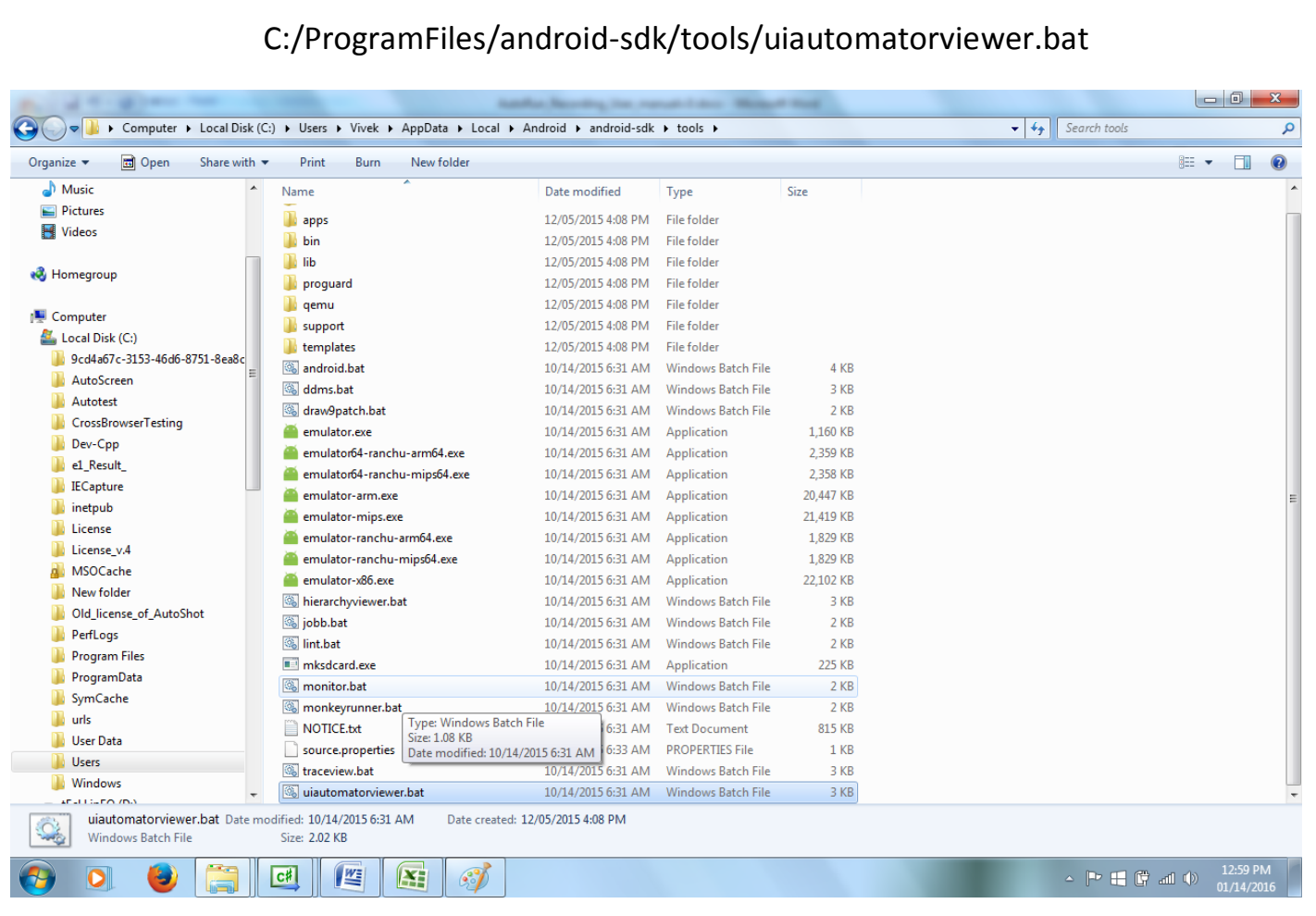

#### <span id="page-7-1"></span>**4.1** GO TO MOBILE DEVICE AND LAUNCH THE APP LIKE AMAZON.

## <span id="page-8-0"></span>4.2 AFTER STARTING "UIAUTOMATIONVIEWER", THIS SCREEN WILL BE SHOWN. PRESS THE

#### SECOND BUTTON IN THE LIST.

Click the button shown in image to obtain screenshot of mobile device.

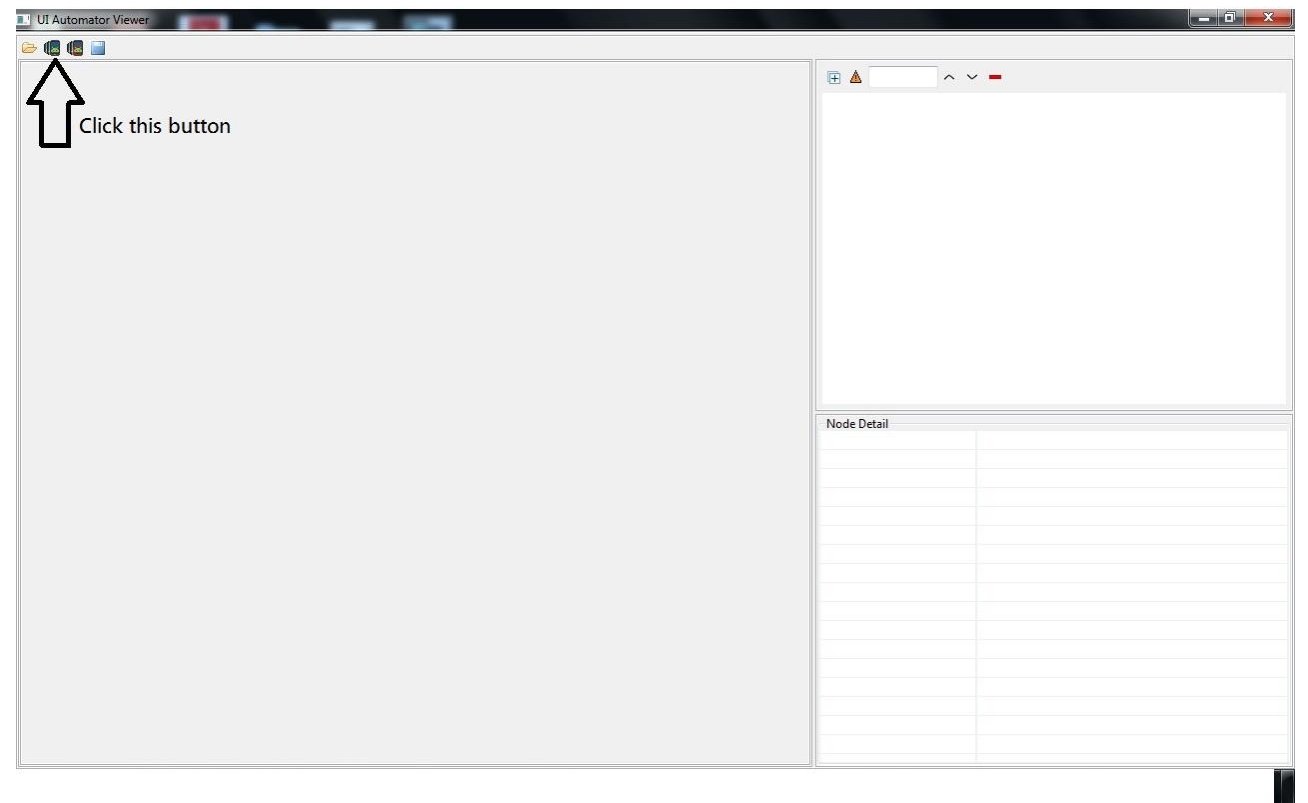

Click the element (in device screenshot on pc) that you want to click in mobile and copy its properties to excel

**AUTO TEST** 

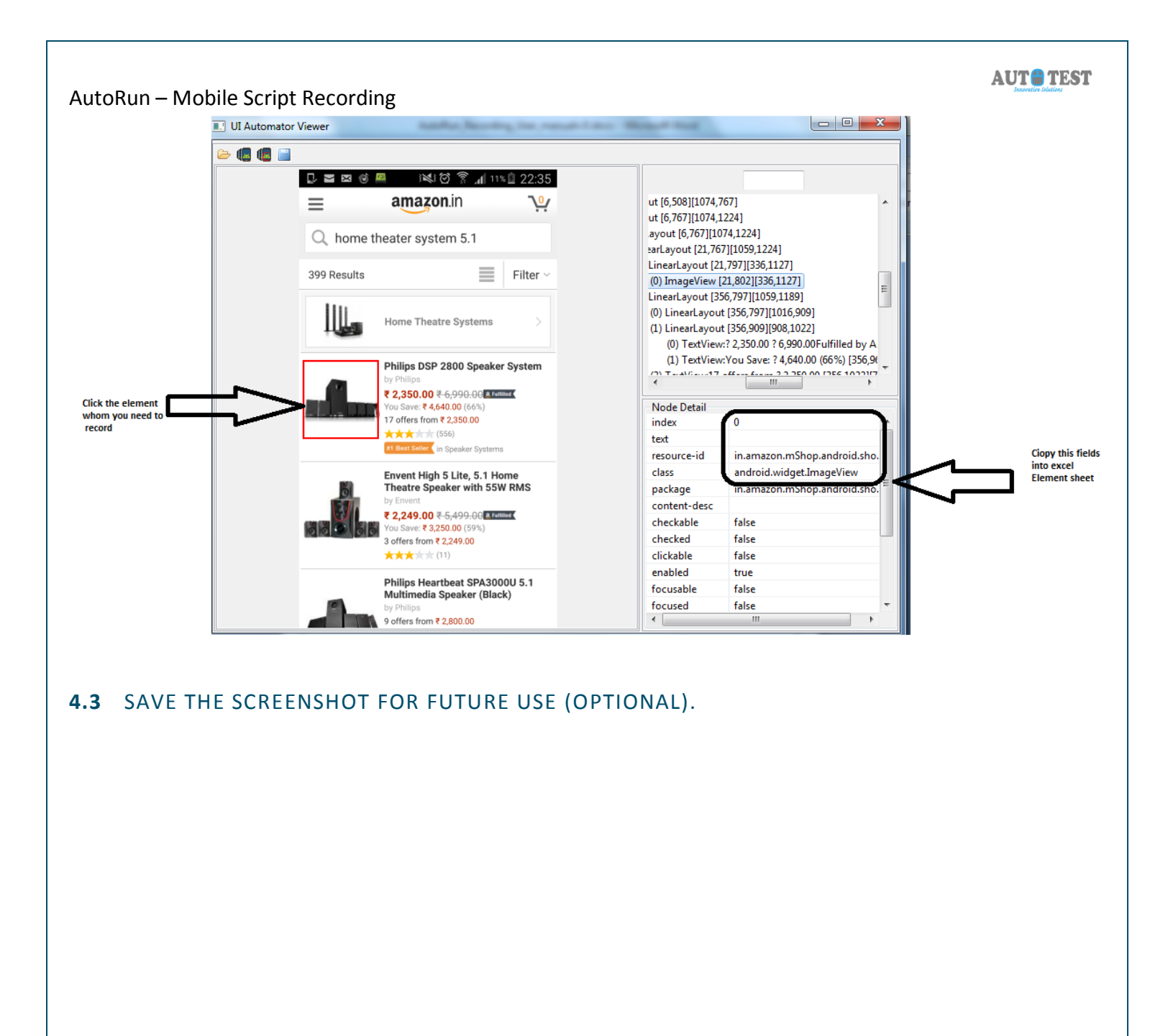

#### <span id="page-9-1"></span><span id="page-9-0"></span>**4.4** FILL THE DATA INTO THE EXCEL SHEET**.**

User's Manual Page 9

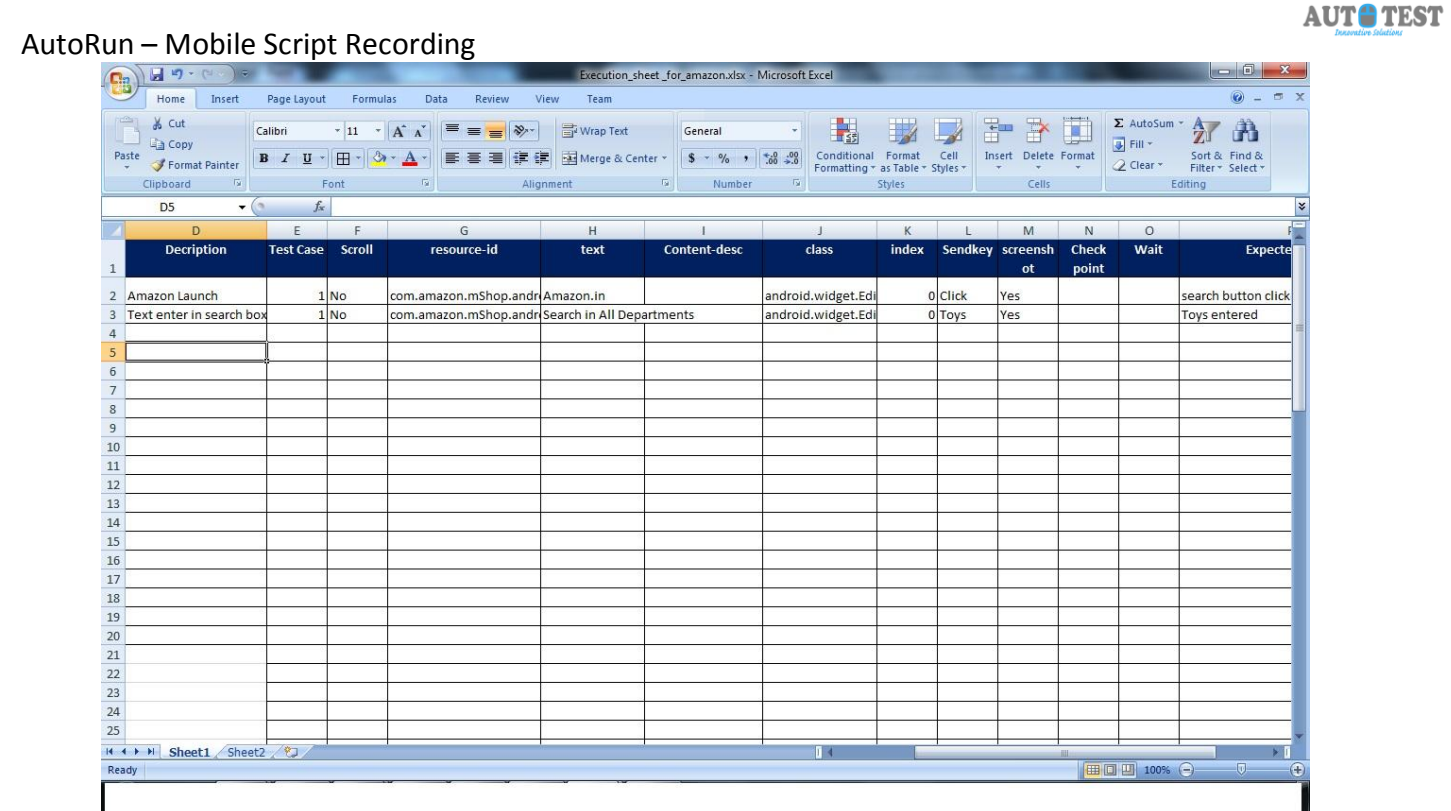

## **5** This excel sheet (script) is ready to be Uploaded.

## <span id="page-10-1"></span><span id="page-10-0"></span>**5.1** UPLOAD SHEET IN AUTORUN FOR EXECUTING THE SCRIPT